# **ANEXOS**

**ANEXO1** 

**ENSAYOS DE LABORATORIO** 

# **UNIVERSIDAD AUTÓNOMA "JUAN MISAEL SARACHO" FACULTAD DE CIENCIAS Y TECNOLOGÍA**

# DEPARTAMENTO DE ESTRUCTURAS

# PROGRAMA DE INGENIERÍA CIVIL

# **LABORATORIO DE HORMIGÓN Y RESISTENCIA DE MATERIALES**

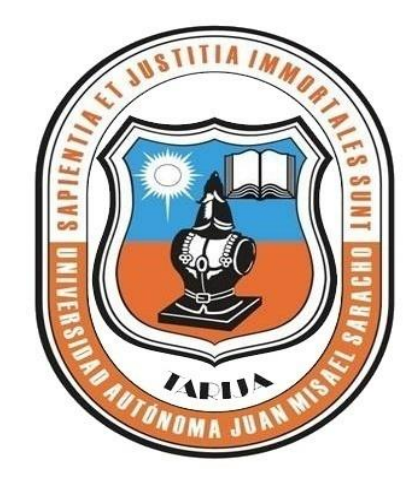

# **Caracterización de Agregados**

**Proyecto**: "Análisis del comportamiento de pavimento de concreto con fibra de polipropileno aplicado a losas cortas" **Procedencia**: Áridos "SEDECA -San José de Charaja" **Elaborado por**: Leydi Alodia Camacho Cruz **Fecha**: Septiembre de 2018

**TARIJA - BOLIVIA**

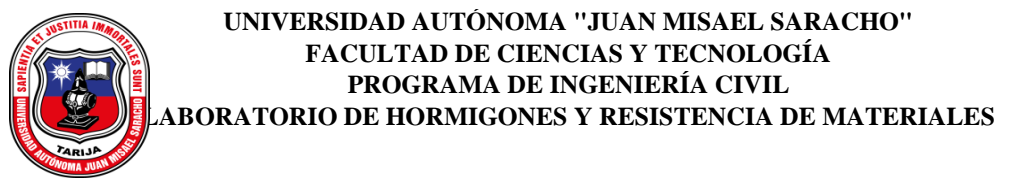

# **ENSAYO DE DESGASTE DE LOS ANGELES ASTM C-131 " AGREGADO GRUESO (Grava)"**

**PROYECTO:** "Análisis del comportamiento de pavimento de concreto con fibra de polipropileno aplicado a losas cortas"

**ELABORADO POR:** Leydi Alodia Camacho Cruz **FECHA:** Septiembre del 2018

**PROCEDENCIA:** Áridos "SEDECA - San José de Charajas"

TABLA ASTM C-131 DE REQUERIMIENTO SEGÚN EL TAMAÑO DE MATERIAL QUE SE TENGA

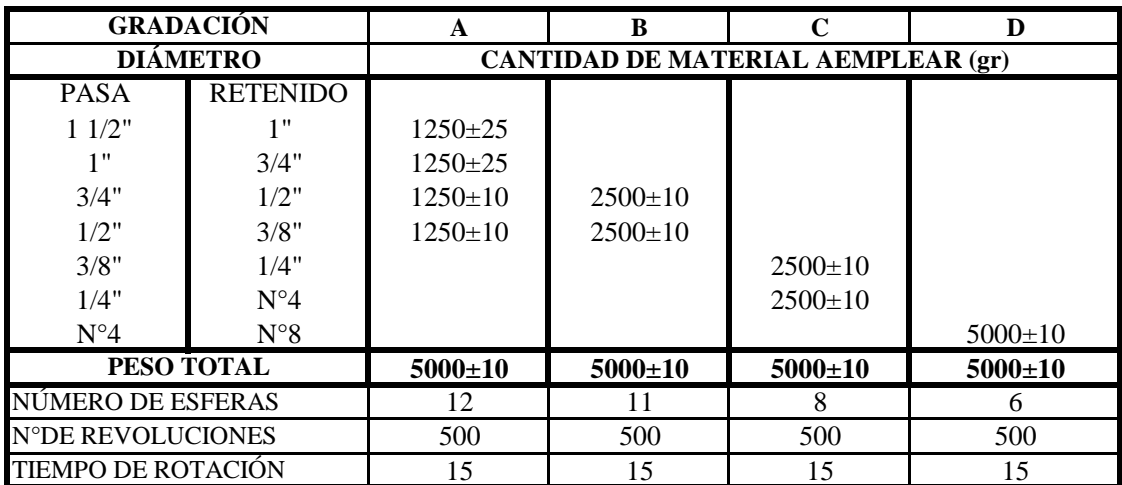

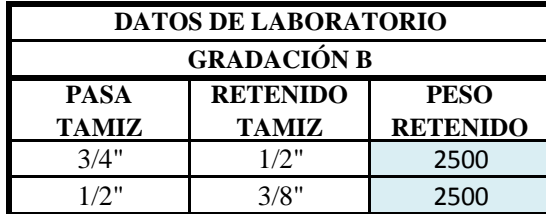

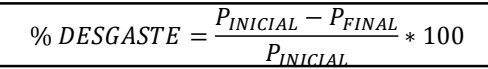

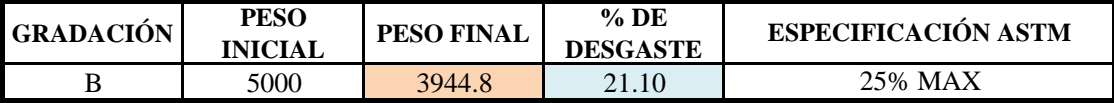

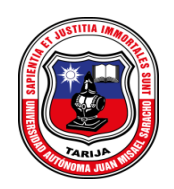

# **DOSIFICACION DE HORMIGONES**

### **METODO ACI-211**

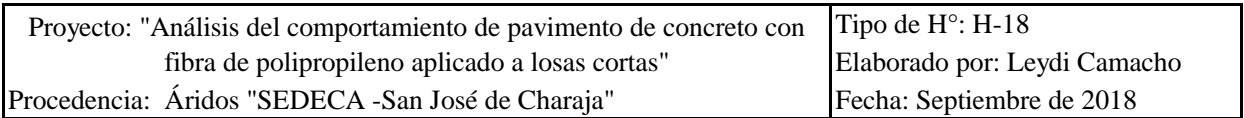

### **CARACTERISTICAS DE LOS AGREGADOS**

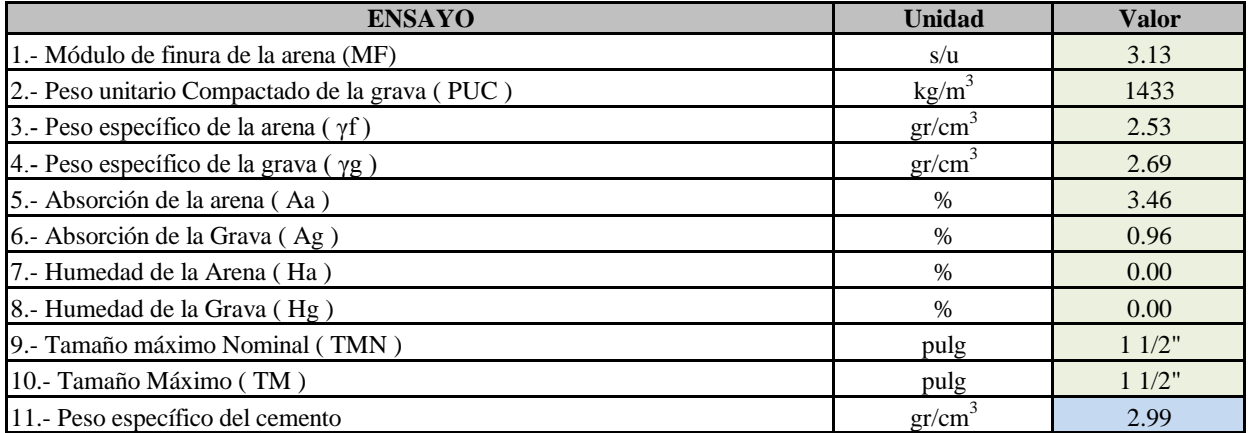

### **CARACTERÍSTICAS DEL DISEÑO**

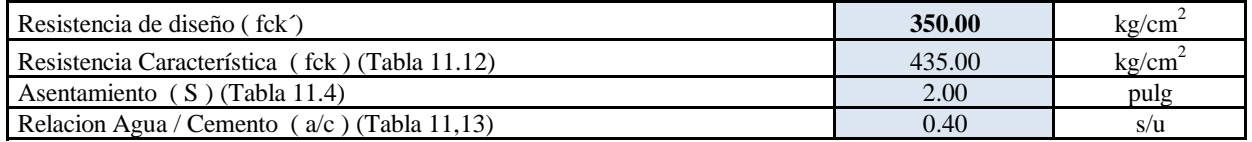

### **DATOS DE TABLAS**

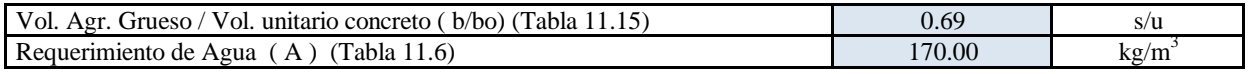

### **CÁLCULOS**

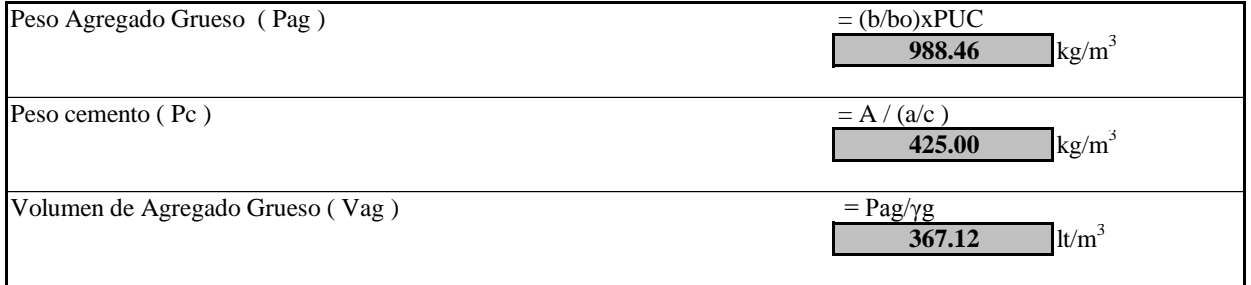

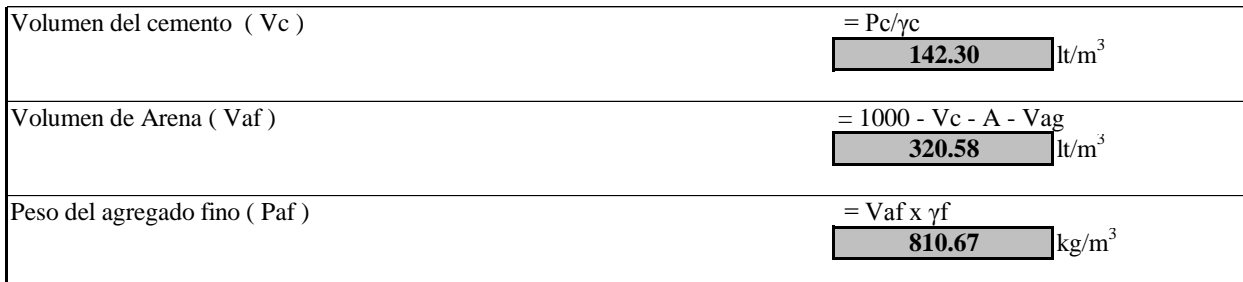

#### **PESOS SECOS DE LOS INGREDIENTES POR (m<sup>3</sup> ) DE CONCRETO**

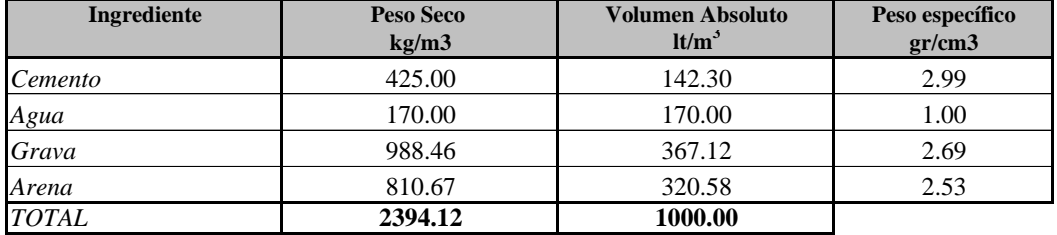

### **PESOS HUMEDOS DE LOS MATERIALES**

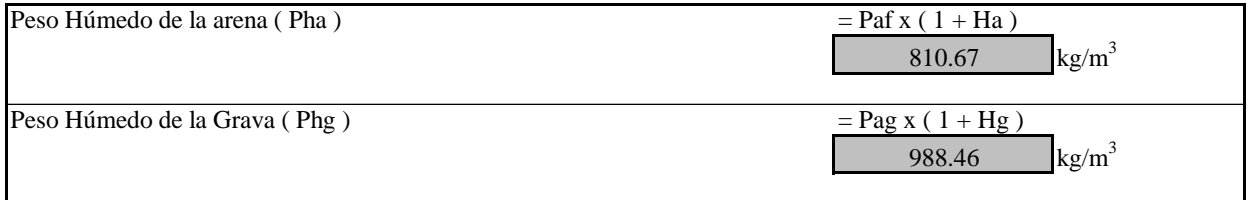

### **CORRECCIÓN DEL AGUA**

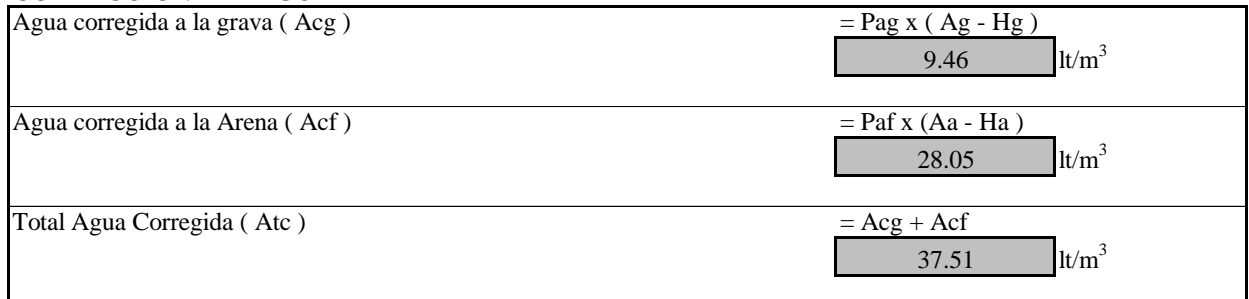

### **PESOS HÚMEDOS DE LOS INGREDIENTES POR (m<sup>3</sup> ) DE HORMIGÓN**

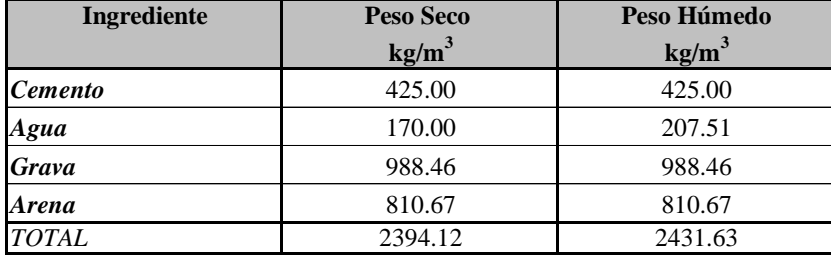

#### **PROPORCIONES DE MEZCLA**

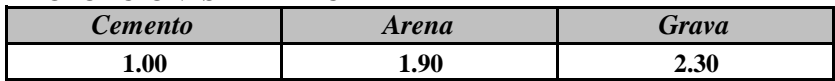

#### **OBSERVACIONES**

1.- Las humedades tanto de la grava como de la arena corresponden a las obtenidas en

laboratorio debiendo hacer las correciones adecuadas en obra en el momento del vaciado.

- **2.- La presente dosificación no tendrá efecto en caso de agregados contaminados o sucios, con:**
	- **arcillas o finos, materiales orgánicos, residuos de otros materiales,etc.**

 **Por lo que se recomienda lavar siempre los áridos antes de urtilizarlos.**

### **DOSIFICACIÓN PARA PROBETAS DE PRUEBA**

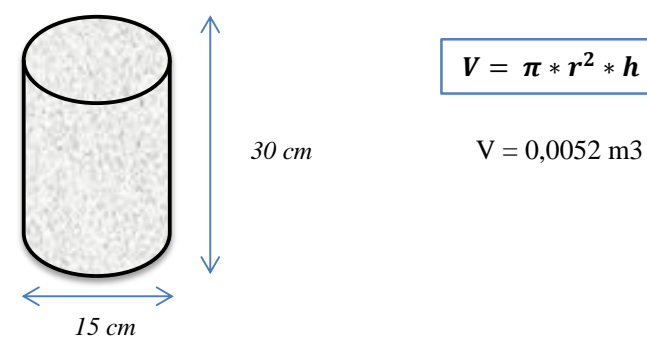

**Para 0% de Fibra de Polipropileno**

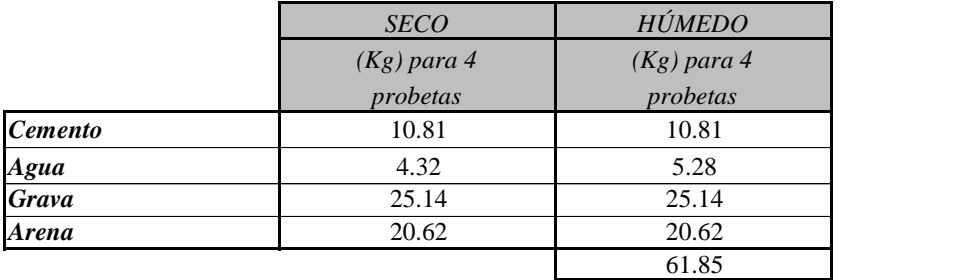

**Para 0,75 % de Fibra de Polipropileno**

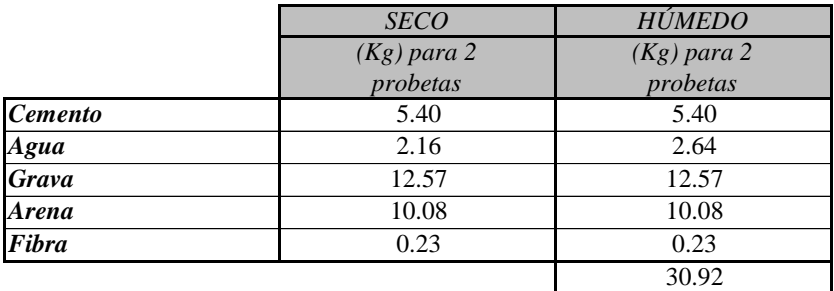

**Para 1 % de Fibra de Polipropileno**

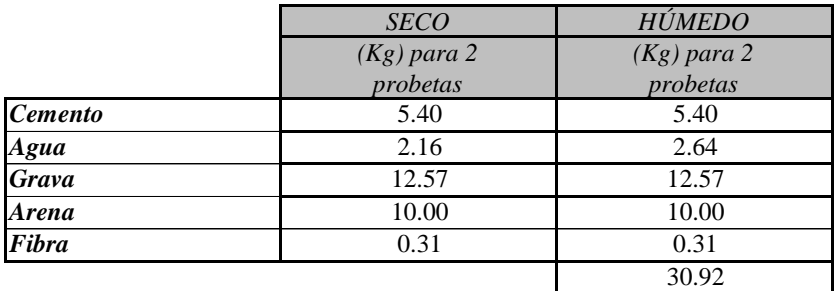

### **DOSIFICACION ACONSEJADA POR MOLDE**

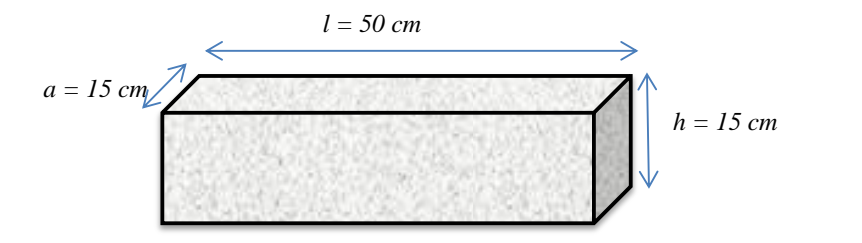

$$
V=h+l*a
$$

 $V = 0,01125$  m3

### **Para 0% de Fibra de Polipropileno**

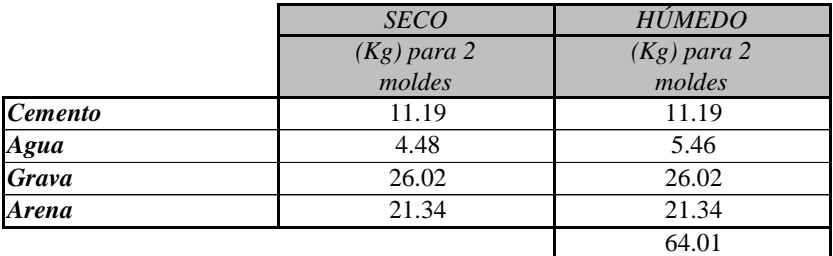

### **Para 0,25 % de Fibra de Polipropileno**

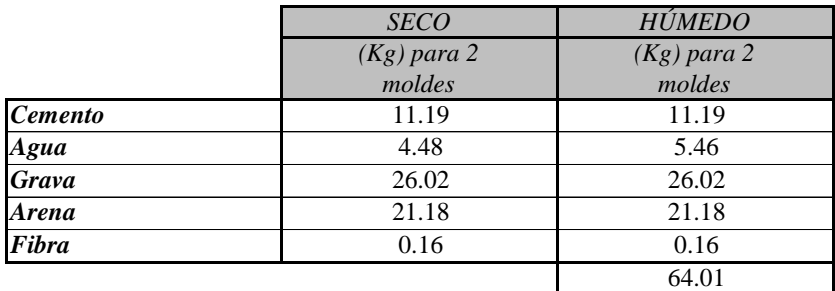

**Para 0,5 % de Fibra de Polipropileno**

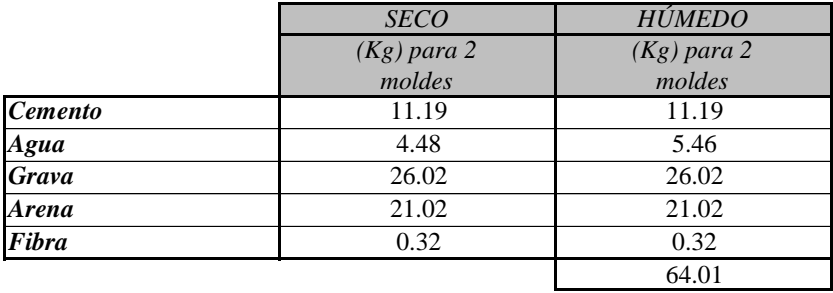

## **Para 0,75 % de Fibra de Polipropileno**

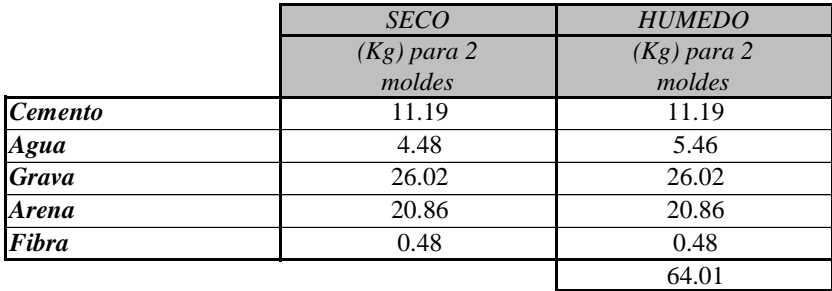

**Para 1 % de Fibra de Polipropileno**

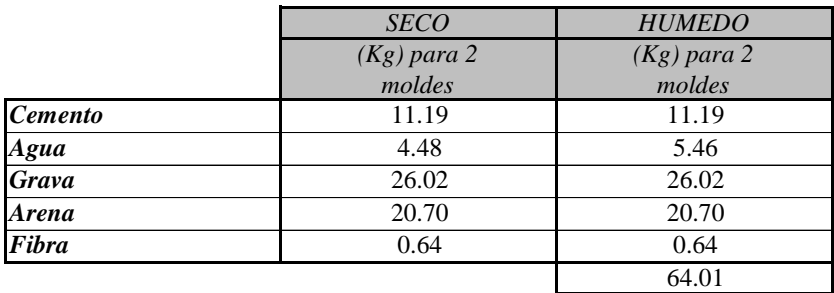

Ing. Moisés Díaz Ayarde **JEFE LAB. HORMIGONES - RESISTENCIA**

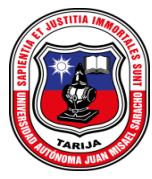

# **GRANULOMETRÍA - AGREGADO FINO (Arena)**

**PROYECTO:**  "Análisis del comportamiento de pavimento de concreto con fibra de polipropileno aplicado

a losas cortas"

**ELABORADO POR:** Leydi Alodia Camacho Cruz

**FECHA:** Septiembre del 2018

**PROCEDENCIA:** Áridos "SEDECA - San José de Charajas"

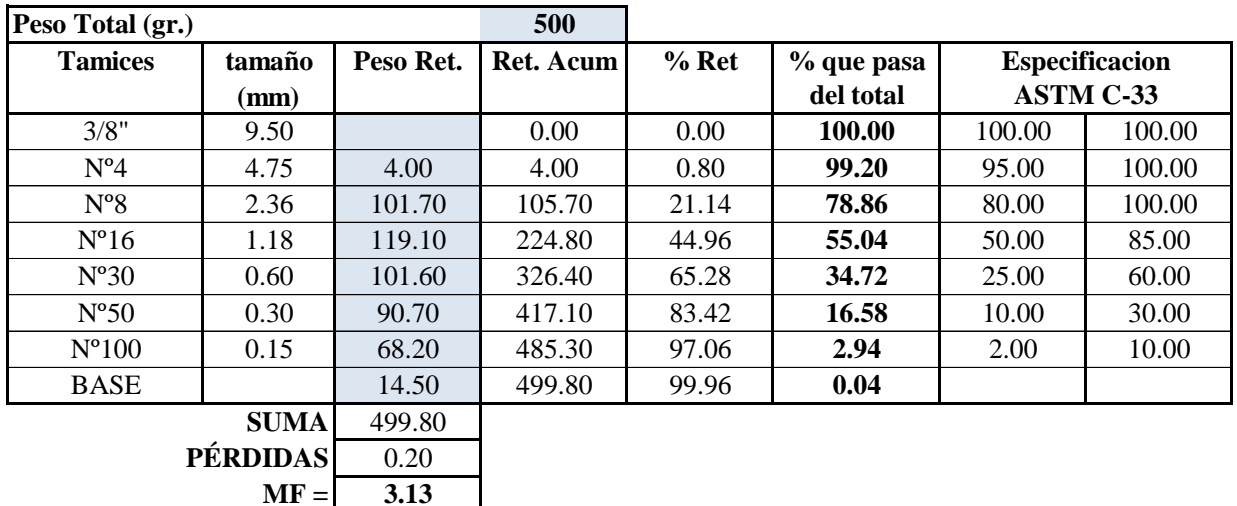

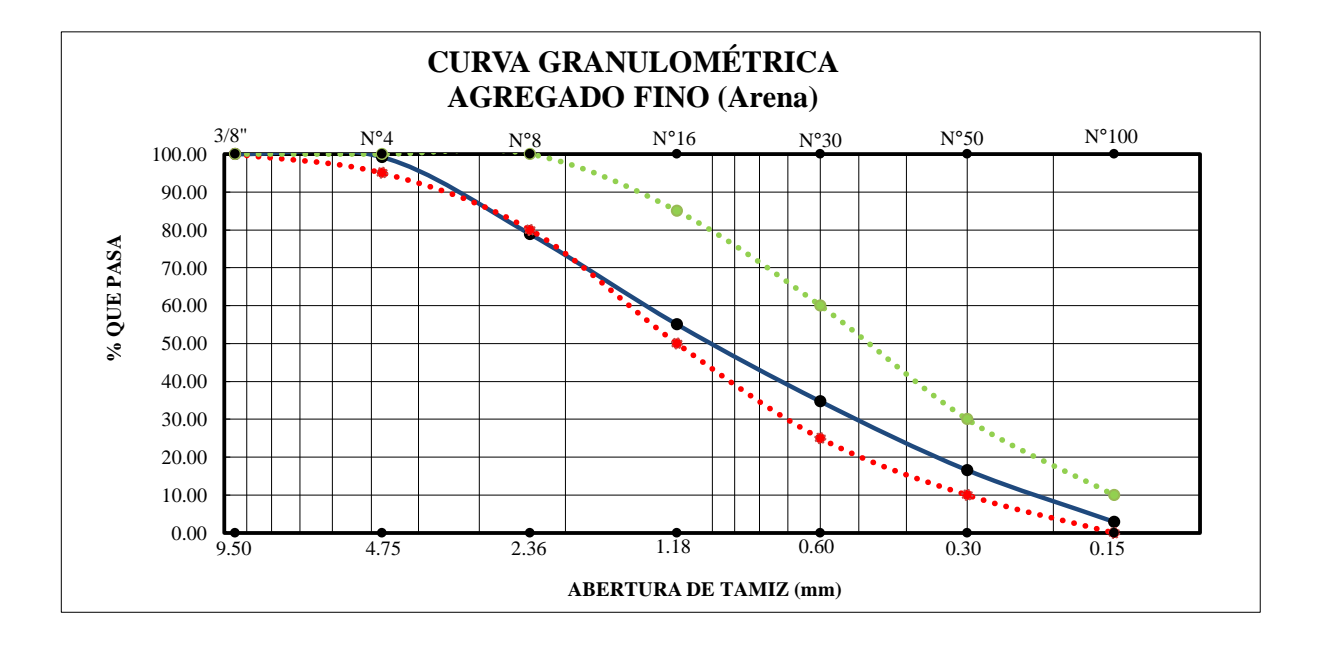

Ing. Moisés Díaz Ayarde **RESP. DE LAB. HORMIGONES Y RESIST. MAT.**

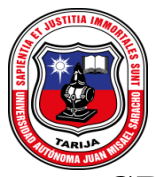

# **GRANULOMETRÍA - AGREGADO GRUESO (Grava)**

**PROYECTO:**  "Análisis del comportamiento de pavimento de concreto con fibra de polipropileno aplicado a losas cortas"

**ELABORADO POR:** Leydi Alodia Camacho Cruz **FECHA:** Septiembre del 2018

**PROCEDENCIA:** Áridos "SEDECA -San José de Charaja"

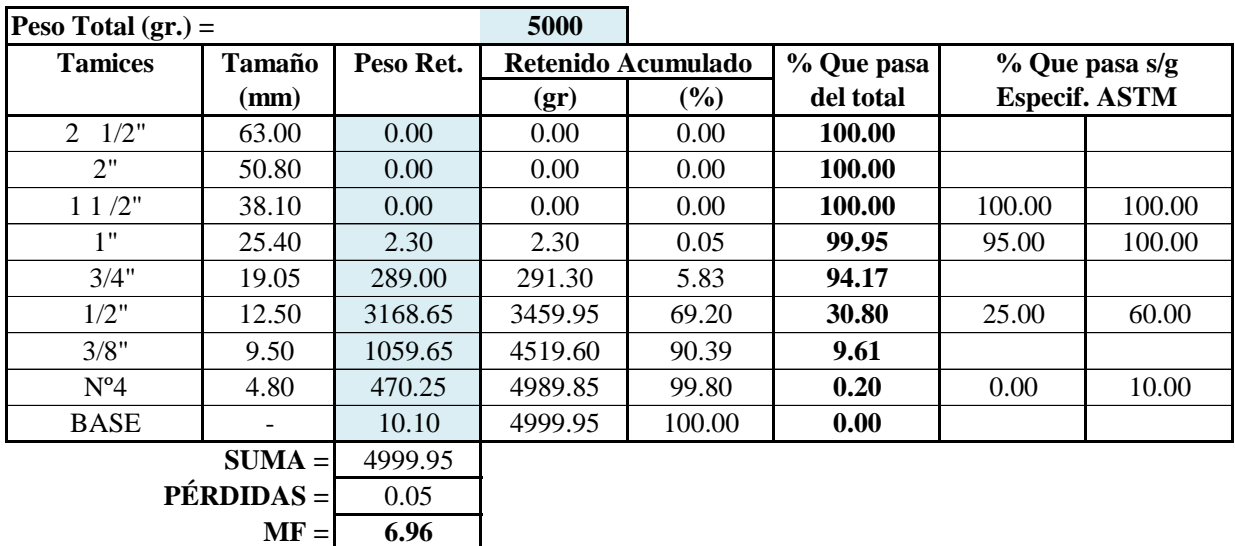

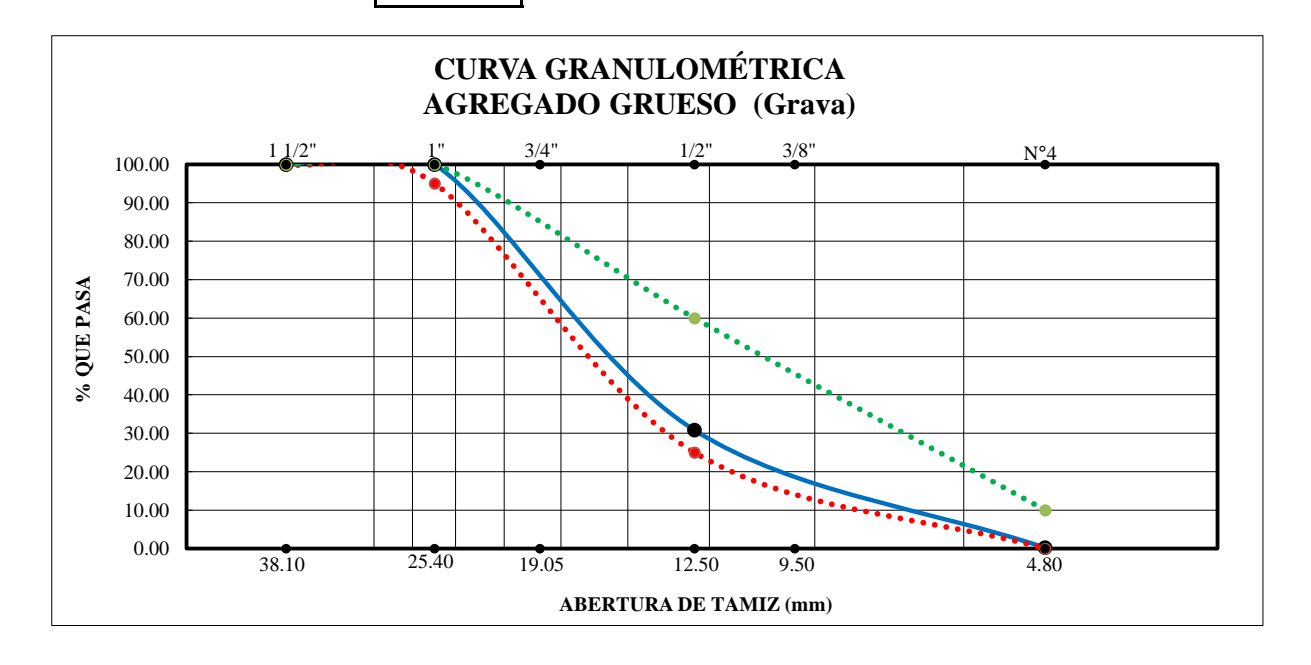

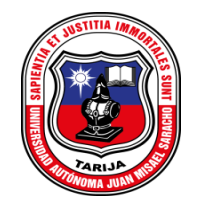

# **PESO ESPECÍFICO - AGREGADO FINO (Arena)**

**PROYECTO:** "Análisis del comportamiento de pavimento de concreto con fibra de polipropileno aplicado a losas cortas"

**ELABORADO POR:** Leydi Alodia Camacho Cruz **FECHA:** Septiembre del 2018

**PROCEDENCIA:** Áridos "SEDECA - San José de Charajas"

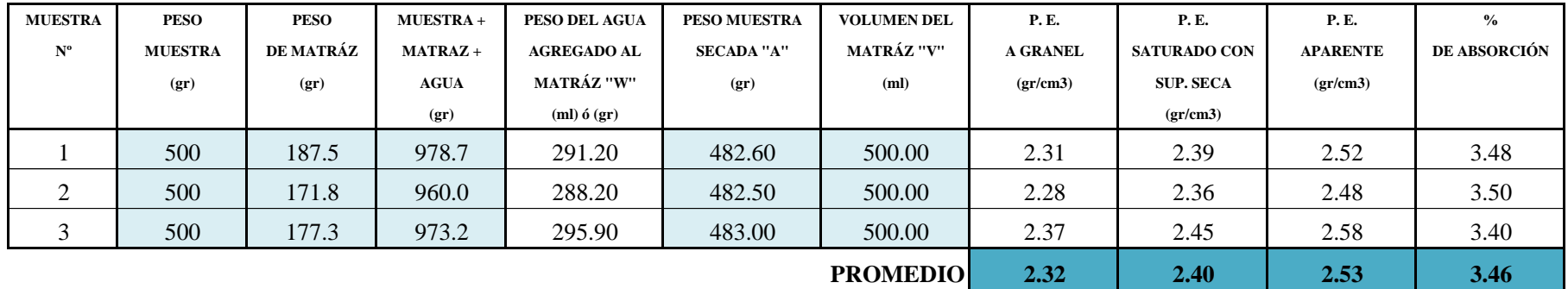

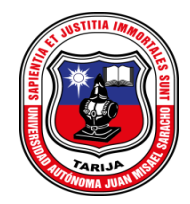

# **PESO ESPECÍFICO - AGREGADO GRUESO (Grava)**

**PROYECTO:** "Análisis del comportamiento de pavimento de concreto con fibra de polipropileno aplicado a losas cortas"

**ELABORADO POR:** Leydi Alodia Camacho Cruz **FECHA:** Septiembre del 2018

**PROCEDENCIA:** Áridos "SEDECA - San José de Charajas"

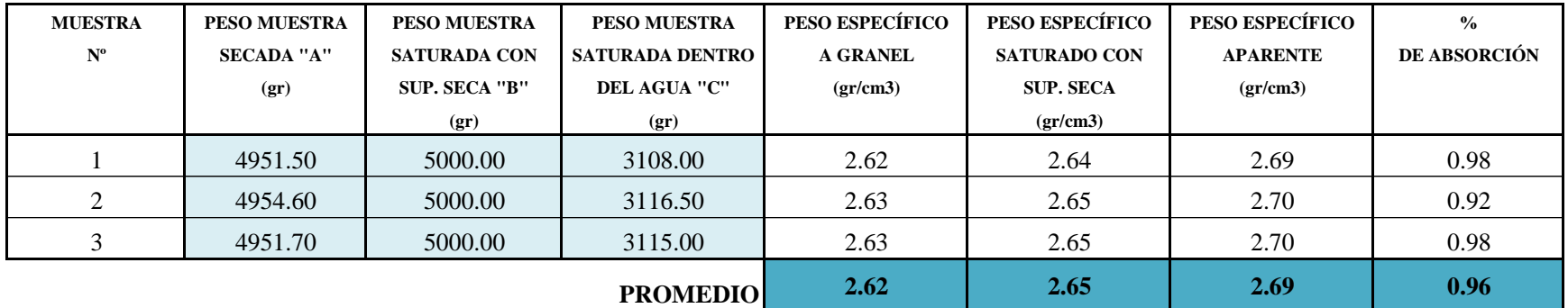

(B-C) = Este término es la pérdida de peso de la muestra sumergida y significa por lo tanto el volumen de agua desplazado o sea el volumen de la muestra.

**RESP. DE LAB. HORMIGONES Y RESIST. MAT.** Ing. Moisés Díaz Ayarde

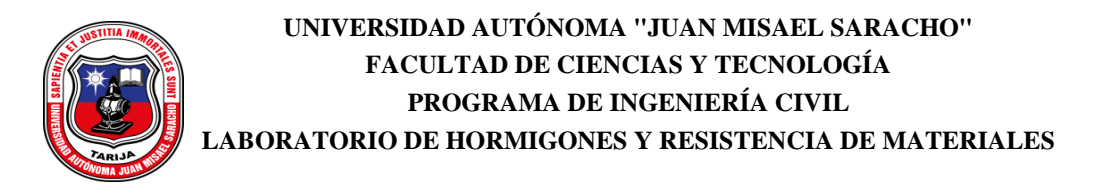

# **PESO UNITARIO - AGREGADO FINO (Arena)**

**PROYECTO:** "Análisis del comportamiento de pavimento de concreto con fibra de polipropileno aplicado a losas cortas"

**ELABORADO POR:** Leydi Alodia Camacho Cruz **FECHA:** Septiembre del 2018

**PROCEDENCIA:** Áridos "SEDECA - San José de Charajas"

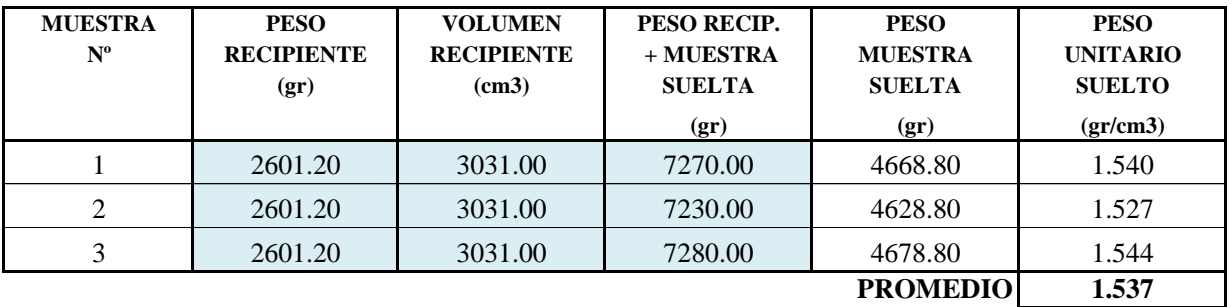

## **PESO UNITARIO SUELTO**

## **PESO UNITARIO COMPACTADO**

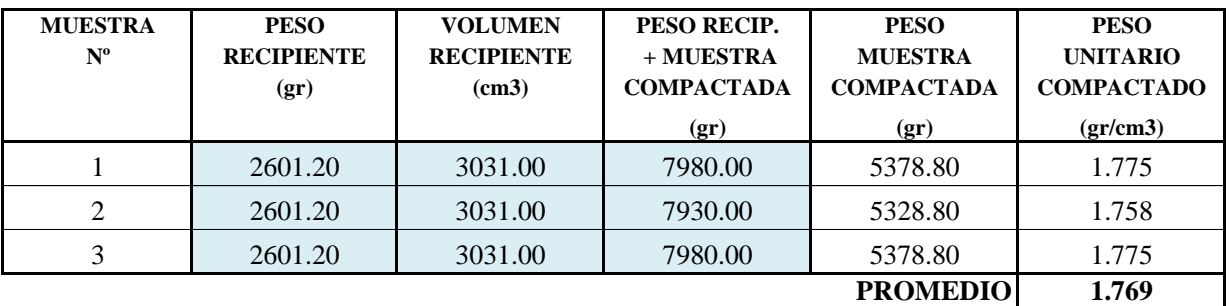

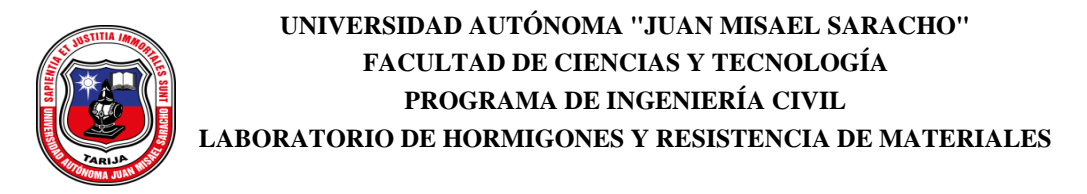

# **PESO UNITARIO - AGREGADO GRUESO ( Grava)**

**PROYECTO:** "Análisis del comportamiento de pavimento de concreto con fibra de polipropileno aplicado a losas cortas"

**ELABORADO POR:** Leydi Alodia Camacho Cruz **FECHA:** Septiembre del 2018

**PROCEDENCIA:** Áridos "SEDECA - San José de Charajas"

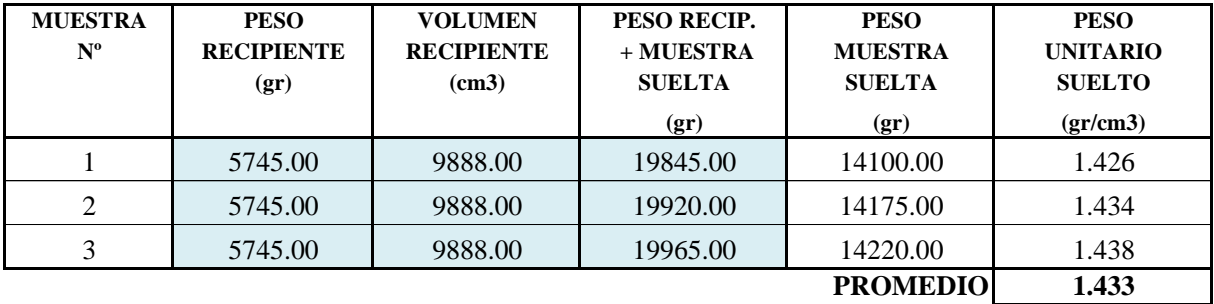

## **PESO UNITARIO SUELTO**

## **PESO UNITARIO COMPACTADO**

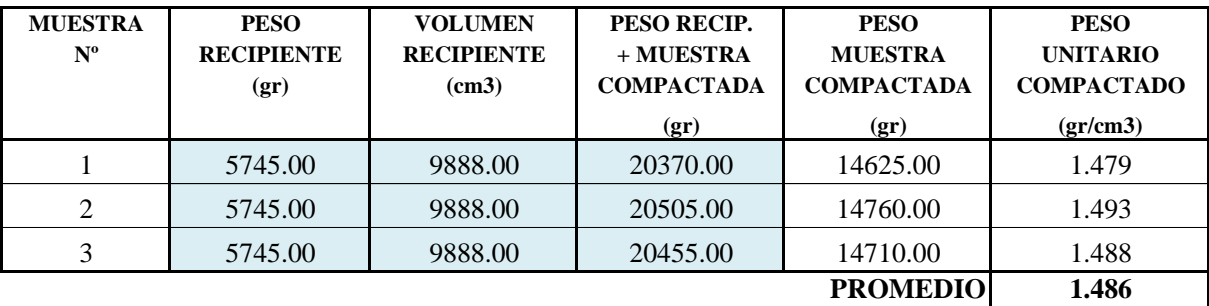

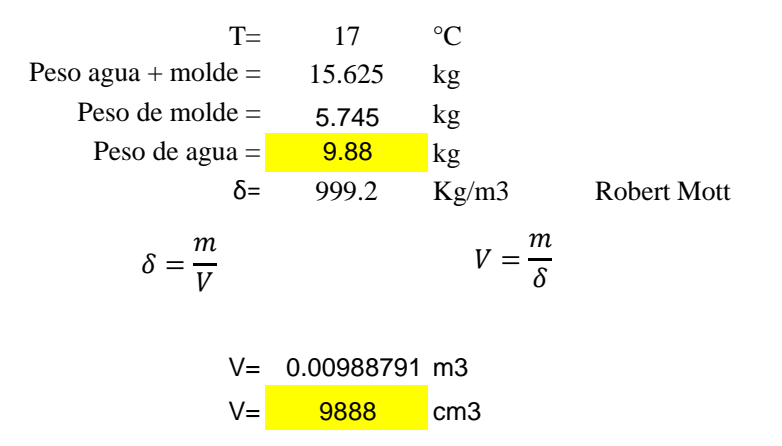

**ANEXO 2** 

# TABLAS USADAS PARA LA DOSIFICACIÓN

Tabla 11.4 – 6.3.1 ACI 211.1 Revestimientos recomendados para diferentes tipos de construcción

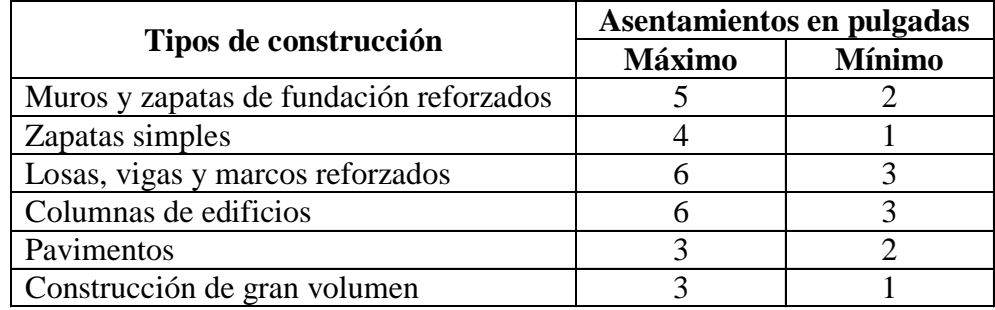

Tabla 11.6 – 6.3.3 ACI 211.1 Requerimiento aproximado de agua de mezclado y contenido de aire para diferentes revestimientos y tamaños máximos nominales de agregado

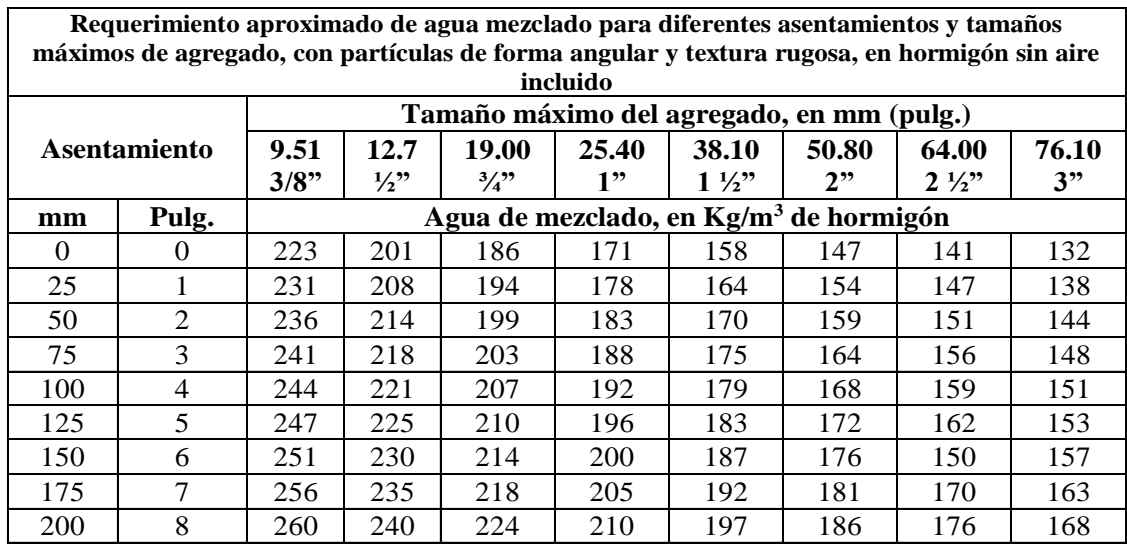

Tabla 11.12 Resistencia de diseño cuando no hay datos que permitan determinar la desviación estándar

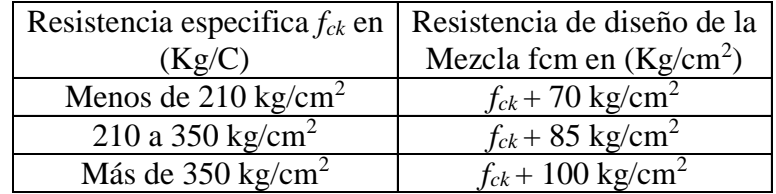

Tabla 11.13 – 6.3.4 (a) ACI 211.1 Correspondencia entre la resistencia a la compresión a los 28 días de edad y la relación agua – cemento para los cementos portland Tipo I, en hormigones sin aire incluido

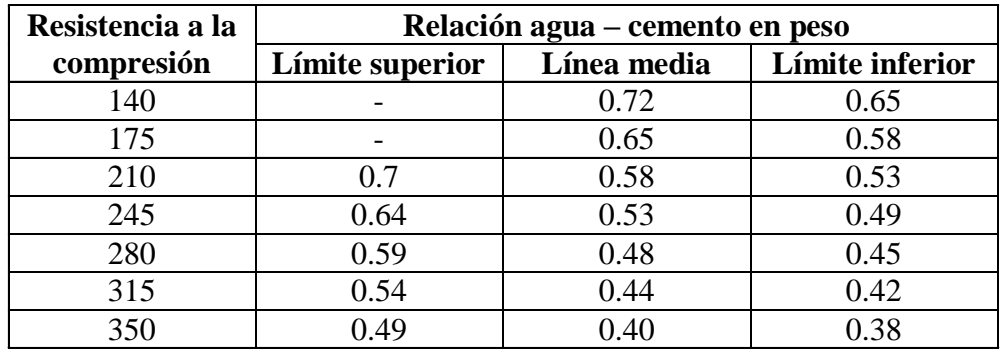

Tabla 11.15 – 6.3.6 ACI 211.1 Volumen de agregado grueso seco y compactado con varilla, por volumen de hormigón para diferentes módulos de finura de la arena

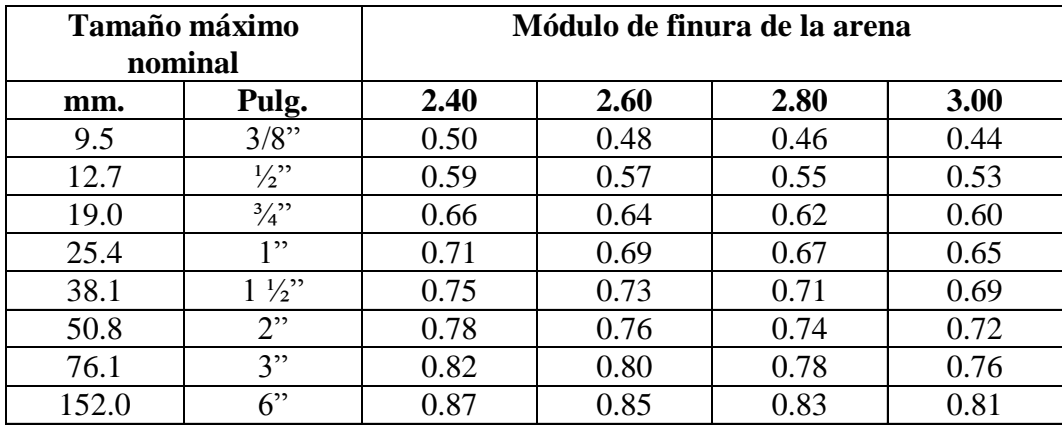

**ANEXO3** 

HOJA TÉCNICA FIBROMAC 12

# HOJA TÉCNICA FIBROMAC 12

# FibroMac<sup>®</sup> 12

Fibras para Refuerzo del Concreto

#### Características técnicas

FibroMac<sup>®</sup> 12 es una fibra de polipropileno producida a partir de multifilamentos, indicada para el refuerzo de concretos y morteros con la finalidad de generar un compuesto homogéneo y controlar la fisuración por retracción.

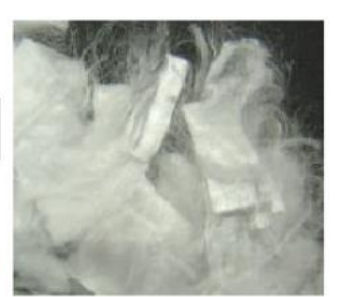

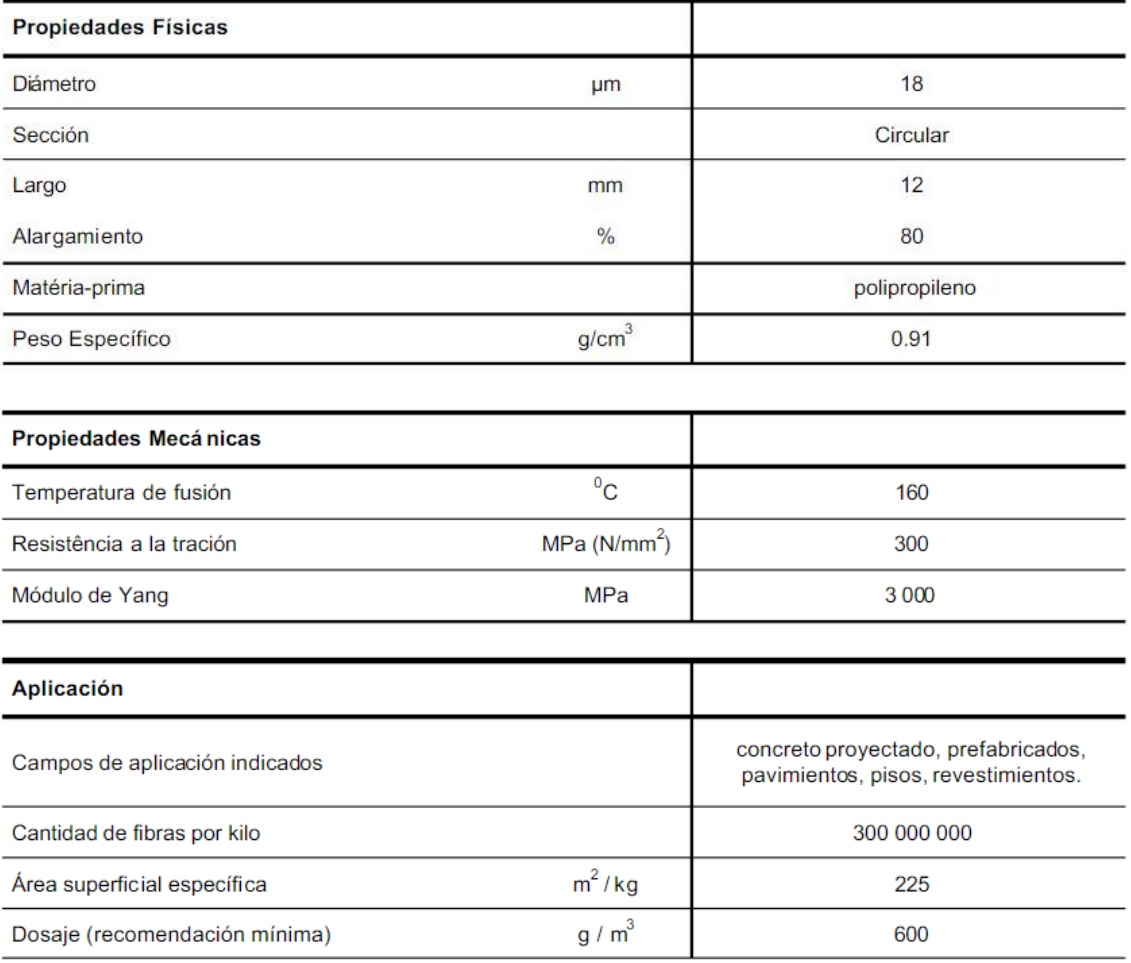

Presentación

Las fibras sintéticas FibroMac<sup>®</sup> 12 son acondicionadas en sacos hidrosolubles de 600g.

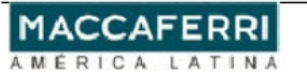

Maccafem se reserva el derecho de revisar estas<br>especificacions en cualquier momento, de acuerdo con las<br>características de los productos fabricados.<br>www.maccaferri.com.br

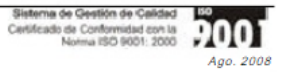

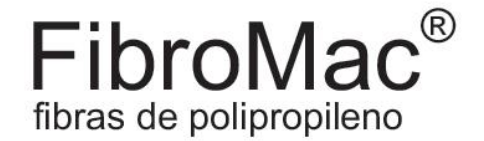

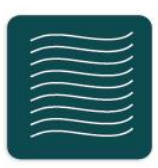

## concretos y morteros

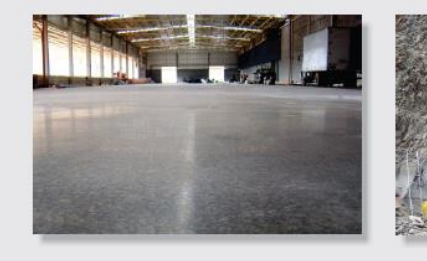

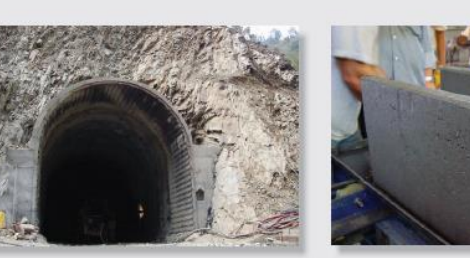

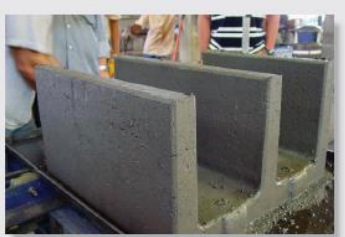

**LAS FIBRAS FIBROMAC® MEJORAN EL DESEMPEÑO DEL HORMIGÓN Y DEL MORTERO EN LO QUE SE REFIERE AL:** 

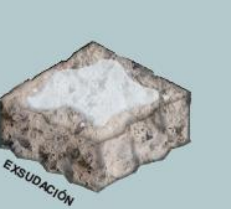

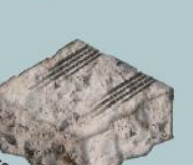

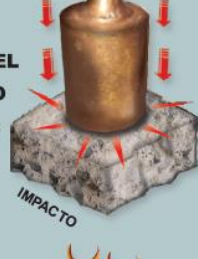

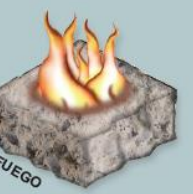

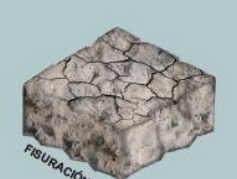

- o Reducen las fisuras causadas por la retracción y asentamiento plástico;
- Aumenta la resistencia al fuego;  $\bullet$
- Permiten controlar la exudación y segregación;  $\bullet$
- $\circ$ Propician mayor resistencia al impacto;
- Mejoran la resistencia al desgaste.  $\circ$

## **ASESORÍA TÉCNICA GRATUITA**

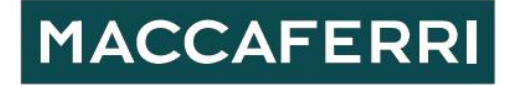

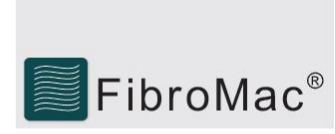

Las fibras de polipropileno FibroMac®son compuestas por filamentos extremamente finos, producidos a través de un proceso de extrusión. Su uso es indicado en concretos y morteros ya que reducen el índice de fisuras provocadas por la retracción y asentamiento. Esto se debe a su capacidad de retención de agua en el interior de estos. Además, propician el control sobre los fenómenos de exudación y segregación. Las fibras FibroMac<sup>®</sup> también mejoran el desempeño del hormigón endurecido, aumentando sua resistencia en lo que se refiere al:

« desgaste, ya que a través del control de la exudación, se evita el aumento de la relación agua/ cemento responsable por la disminución de la resistencia del concreto;

« impacto, ya que, al controlar el índice y profundidad de las fisuras, ayuda a preservar la integridad de la structura;

« fuego, ya que con la fundición de las fibras a altas temperaturas, son criados micro-canales que alivian la presión generada por los vapores de agua causadores del fenómeno de "spallingh", aumentando el tiempo de degradación de las estructuras en caso de incendios.

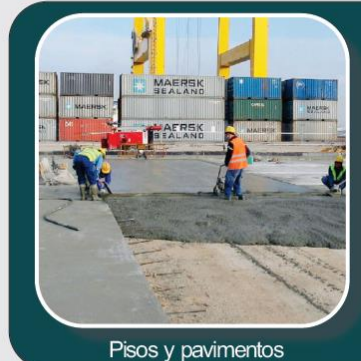

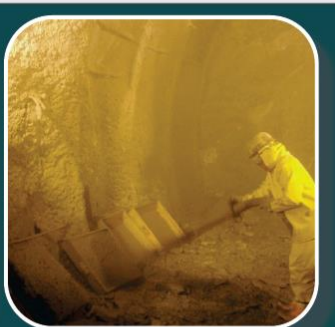

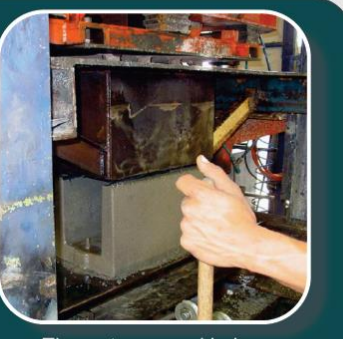

FibroMac®

FibroMac®

FibroMac®

Concreto proyectado

18

18

18

Elementos premoldados

600 / 100

600

600

720

360

180

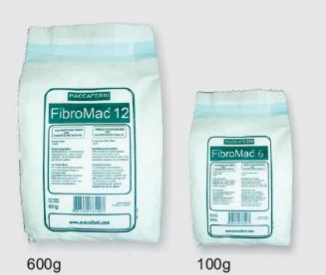

El embalaje hidrosoluble se diluye rápidamente en el Hormigón de manera fácil y hornogénea.

Recomendaciones para la mezcla:<br>Los embalajes hidrosolubles de FibroMac<sup>e</sup> ( 600g y 100g)deben ser agregados en el hormigón fresco, pudiendo ser<br>lanzados directamente en el mezclador en la usina o en la obra, considerando minutos.minutos Para aplicaciones especiales u otras recomendaciones, favor consultar nuestro Departamento Técnico.

6

 $12$ 

24

244

244

244

**Dos ificación:**<br>Para el control de las fisuras de retracción plástica, es sugerida la dosificación de 600g de FibroMao® para cada metro<br>cúbico de hormigón o mortero, sin embargo, la dosificación debe obedecer las especifi

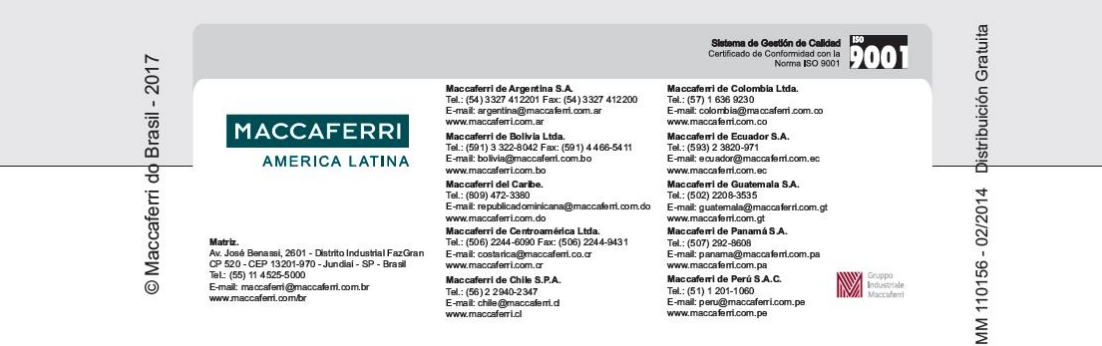

**ANEXO 4**

# **MANUAL DEL PROGRAMA EVERFE 2.24**

# **MANUAL PARA LA CORRECTA UTILIZACIÓN DEL SOFTWARE EVERFE 2.24**

### **Introducción**

EVERFE es una herramienta de análisis de elementos finitos 3D para pavimentos rígidos, desarrollado en la Universidad de Washington en cooperación con el Departamento de Transporte de Washington. En la actualidad, EVERFE es el programa finito 3D más sofisticado y fácil de usar, con elementos específicamente desarrollado para el análisis de pavimento rígido. El programa cuenta con una interfaz gráfica de usuario intuitiva que simplifica en gran medida la generación de modelos, y la interpretación de los resultados que se visualizan a través de EVERFE incorpora una novedosa técnica para el modelado de trabazón de agregado que pude ser lineal y no lineal en la junta, así como un nuevo método para el modelado de barras para la transferencia carga en las juntas transversales. Una estrategia de solución avanzada empleada por EVERFE que permite modelos realistas 3D que pueden ser simulados, sin la necesidad de tener computadoras de gran capacidad. Sin embargo, EVERFE tiene limitaciones significativas.

### **Crear un nuevo proyecto**

Para crear un nuevo proyecto, seleccione Nuevo (New) en el menú Archivo (File). Esto abrirá un submenú que contiene las opciones de Métricas e inglés. Al seleccionar cualquiera de estas opciones se iniciará un nuevo proyecto sin título en el sistema de la unidad apropiada.

#### **Guardar un proyecto**

Hay dos opciones para guardar un proyecto: Guardar (Save) y Guardar como (Save as). La opción Guardar como debe utilizarse al guardar un proyecto sin título que se inició con el comando de menú Nuevo (New), y también se puede utilizar para guardar el proyecto actual con un nuevo nombre. Cuando se selecciona en el menú Guardar como, aparecerá el cuadro de diálogo de archivos que se muestra a continuación:

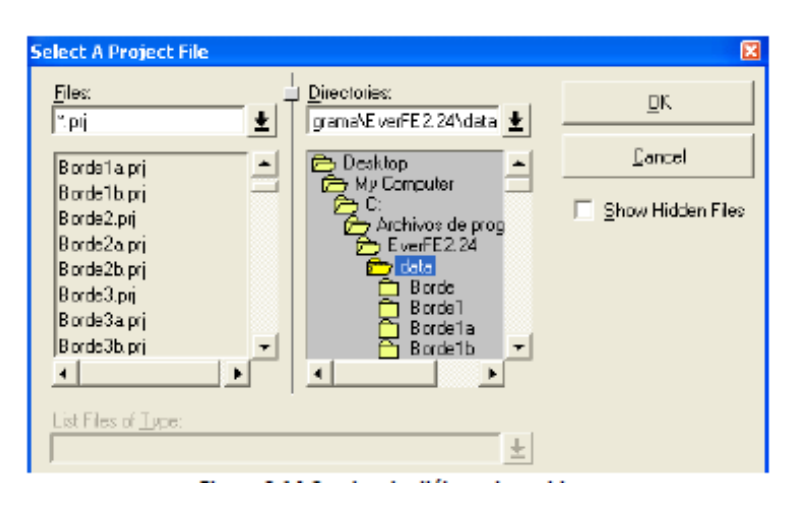

Imagen 1 Cuadro de diálogo para guardar un archivo nuevo

Fuente: Elaboración propia.

En la parte izquierda del panel de diálogo de Files (archivos) muestra los archivos con la extensión prj. que corresponden a cada proyecto guardado. La lista de directorios en el centro del cuadro de diálogo muestra que los resultados de todos los análisis se escriben en un sub-directorio separado con el mismo nombre que el proyecto; nunca hay necesidad de utilizar la lista de directorios.

Para guardar el proyecto con un nuevo nombre, se escribe el nombre del proyecto (con o sin la extensión prj.) En el cuadro Files en la parte superior izquierda del cuadro de diálogo y se da clic en Aceptar (OK).

La segunda opción en el menú de Archivo es Guardar (Save), que le permite guardar rápidamente el proyecto actual con su nombre actual. Si no existe una solución para el proyecto actual, seleccione Guardar y se guardará los parámetros del proyecto actual, tal como aparecen en los paneles entrada. Sin embargo, si la opción Guardar se utiliza cuando existe una solución, aparecerá un pequeño cuadro de diálogo que le advierte al salvar el modelo actual se eliminará la solución actual. Esto es necesario para asegurar que la solución siempre corresponde a los parámetros del modelo guardados.

### **Geometría**

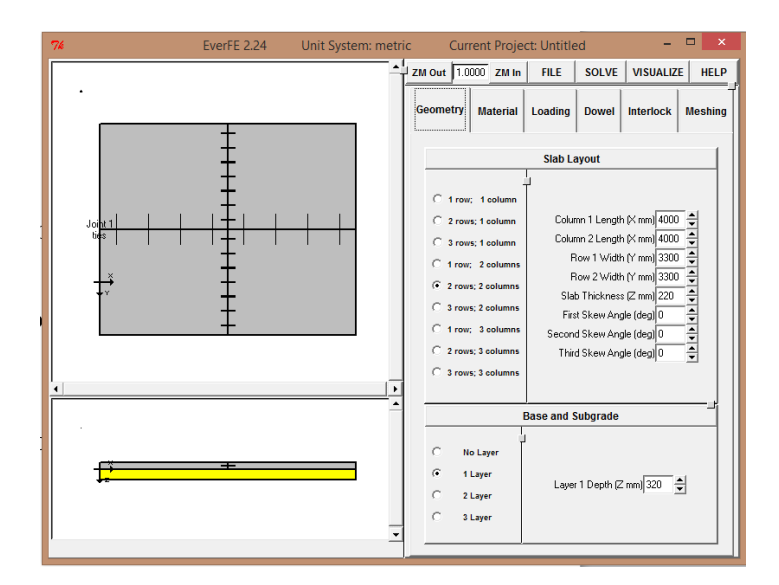

Imagen 2 Panel de geometría de losas para la creación de modelos

Fuente: Elaboración propia.

El panel de la geometría permite la especificación de la dimensión básica del sistema de pavimento rígido, y se divide en dos sub-paneles: en las Losas de diseño y en las capas de base/subrasante.

Cualquier cambio en la geometría del sistema se refleja inmediatamente en la planta y en elevación que se muestra en la parte izquierda del panel de entrada de EverFE. Las vistas en planta y elevación se pueden ampliar haciendo clic en los botones ZM Out y ZM In que están en la parte superior central del panel de entrada, o la introducción manual de un factor de escala. El factor de escala por defecto es 1,00.

### **Diseño de losa**

Las casillas de control a la izquierda del cuadro secundario (Slab Layout) se utilizan para seleccionar el número de filas y columnas en cada modelo. Los cuadros de entrada a la derecha del sub-panel permiten la especificación detallada de la dimensiones de las losas (longitud, ancho, espesor y ángulo de inclinación). La anchura (dimensión y) de cada fila de losas se supone constante, como es la longitud (dimensión x) de cada columna de las losas.

El origen del sistema de coordenadas empleado por EverFE siempre se muestra en la vista en planta y elevación, y está situado en el borde izquierdo de la losa y en la parte inferior de la losa. En el eje y es positivo hacia abajo, y en las coordenada del eje z la parte superior del espesor de las losas es negativo.

### **Geometría de la capa base y sub rasante**

En el sub-panel de sub base/sub rasante, el usuario especifica el número de capas para ser consideradas (0-3) a través de casillas de control a la izquierda, y el espesor de cada capa de la derecha. La mayor parte de la capa superior se considera la capa sub base, y las segunda y tercera capas se designan sub rasante 1 y 2.

### **Propiedades de los materiales**

Para visualizar el panel de material se hace clic en la pestaña Material. La ventana EverFE ahora aparecerá como se muestra en la Imagen:

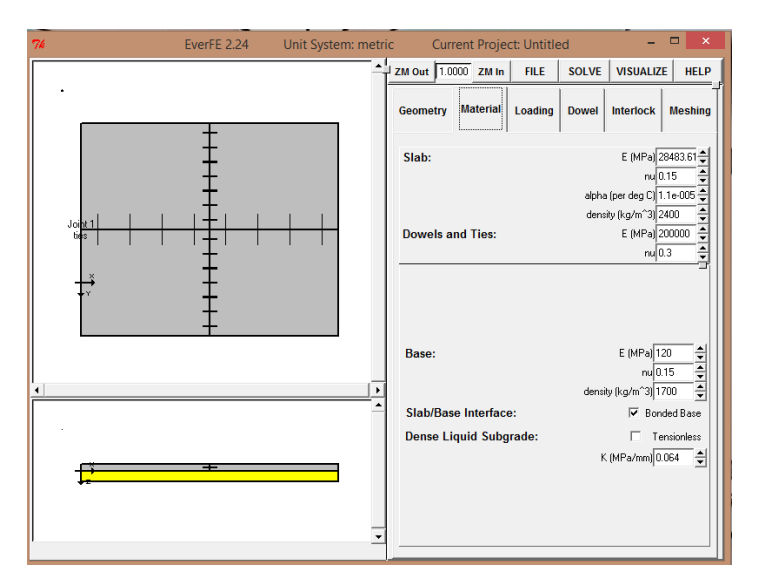

Imagen 3 Panel de características de los materiales durante la creación de modelos

Fuente: Elaboración propia.

El panel material controla la especificación de las propiedades de los materiales para las losas de concreto, dovelas, la capa sub base y las propiedades de la sub rasante. De igual manera muestra la fundación líquida densa, y la interfaz de losa-sub base, que para el presente trabajo no se tomaron en cuenta por no contar con esos valores de diseño.

#### **Propiedades de los materiales de la losa de concreto**

El programa trata a las losas como sólidos linealmente elásticos, en él se debe especificar el módulo de elasticidad (E), la relación de Poisson (ν), el coeficiente de expansión térmica (α), y la densidad de la losa.

En el programa no se puede introducir directamente el módulo de ruptura; el programa realiza la siguiente relación entre el módulo de elasticidad y el módulo de ruptura.

### **Propiedades del material de barras de amarre**

Las barras de amarre son tratadas como vigas redondas, linealmente elásticas, y donde se debe especificar el módulo de elasticidad (E) y el coeficiente de Poisson (ν). Las barras no se someten a expansión o contracción térmica, y por lo tanto su coeficiente de expansión térmica se supone que es cero.

El programa usa valores por defecto de:

*Módulo de elasticidad (E):* 200,000 MPa *Coeficiente de Poisson (ν):* 0.3

### **Propiedades del material de la capa de sub base y sub rasante**

Cada capa tiene su propio módulo de elasticidad (E), relación de Poisson (ν) y densidad. Cada capa individual se supone que es perfectamente unida a la capa adyacente.

### **Capa sub rasante**

Esta capa se utiliza el usual "valor k" usado en el diseño de pavimento rígido, y tiene unidades de MPa/mm o kips/in <sup>3</sup>.

### **Cargas de eje de rueda y efectos térmicos**

Se debe hacer clic en la pestaña Loading para que aparezca el panel de carga. En EverFE, ambas cargas de eje de rueda y por efectos térmicos pueden ser especificados similarmente a la propiedad de los materiales; la carga, debido al peso propio de la losa se incluye por la especificación de una densidad de la losa diferente de cero. Las cargas

de ejes de ruedas incluyen una sola rueda, eje de una sola rueda, eje de doble rueda, en tándem de una sola rueda, tándem de doble rueda y eje genérico de varias ruedas.

Todas las áreas de contacto de los neumáticos se tratan como rectangulares. En tanto el gradiente térmicos puede ser simuladas Lineal, bilineal y trilineal.

### **Especificación de las cargas de las cargas y los ejes**

La cargas de eje de rueda se crean haciendo clic en cualquiera de los seis botones en la parte superior del panel de carga. La carga aparecerá automáticamente en azul en (x , y )  $= (0,0)$  en la vista en planta del sistema, y ahora se puede mover a cualquier posición deseada con el mouse. Cualquier rueda o eje de carga existente se puede destacar haciendo clic en él, lo que cambia su color de negro a azul. Para eliminar una carga existente, primero seleccióna con un clic izquierdo del ratón y a continuación, haga clic de eliminar. Cuando se crea una carga, un gráfico aparece en el panel de carga que muestra la magnitud de la carga y de la geometría del eje de rueda, como se muestra en la siguiente Imagen:

Imagen 4 Determinación de geometría de eje de rueda

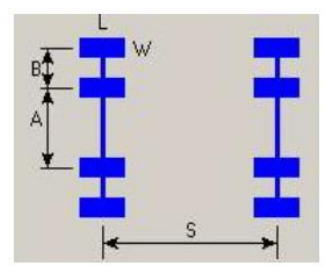

Fuente: Elaboración propia

Aquí se da las opciones de introducir los valores deseados para todos los parámetros geométricos en las unidades apropiadas. Los parámetros geométricos A, B, L, W y S se detallan en el gráfico EverFE. Los X y Y. Los valores son las distancias desde el modelo de origen de coordenadas hasta el centro de gravedad del eje.

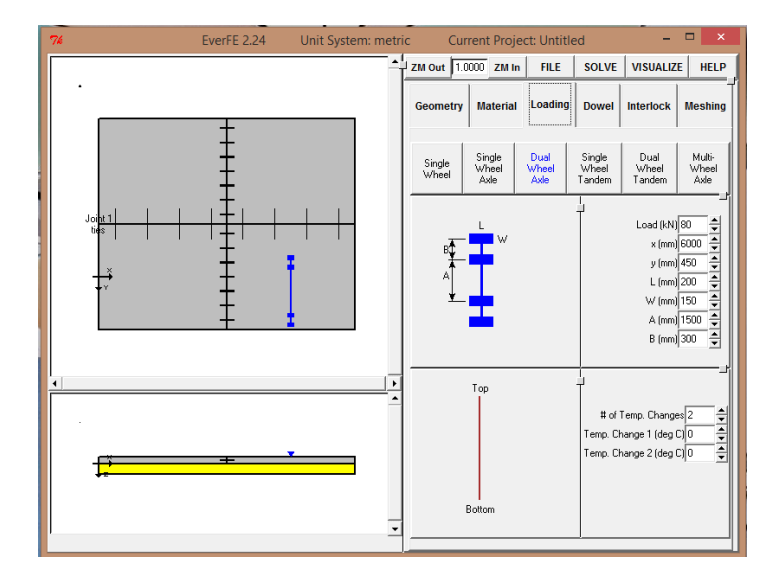

Imagen 5 Ingreso de carga para la creación del modelo

Fuente: Elaboración propia

### **Efectos térmicos**

Lineal, bilineal y trilineal son las distribuciones térmicas que se pueden especificar en EverFE. Esto se logra al dar el número de cambios de temperatura (2, 3 o 4), y especificando su valor. El esfuerzo en cualquier punto se calcula como el producto del coeficiente de expansión térmica y el cambio de temperatura en ese punto. Los cambios de temperatura se supone que es lineal a través del espesor de la losa de arriba abajo.

Imagen 6 Ejemplo de especificación bilineal de gradiente térmico

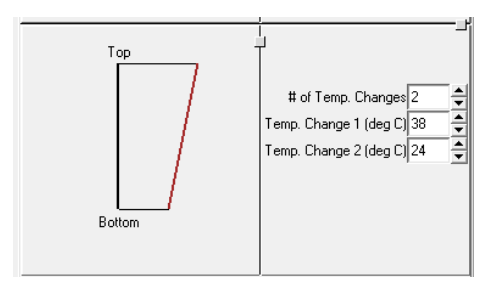

Fuente: Elaboración propia

### **Propiedades de las barras de amarre**

Para Introducir los parámetros de Barras de amarre se debe hacer clic en la pestaña Dowel. Se ingresa a la pestaña de Even y número de dowels con el que se quiere trabajar tanto en First Row y Second Row.

#### **Propiedades e rigidez de las barras de amarre**

El programa nos pide colocar el módulo de soporte de losa-dovela; la cual es una rigidez de resorte distribuido, y puede ser considerado como el producto de la "módulo de soporte de dovelas" comúnmente utilizado y el diámetro de la dovela, de ahí sus unidades de MPa o kips/in<sup>2</sup>. En EverFE el valor predeterminado es de 1,000 Mpa.

Mientras que el módulo de retención del sistema módulo Losa-Dovela es también una rigidez de resorte distribuido y controla el grado de deslizamiento horizontal relativo entre las barras y las losas. El valor predeterminado es 10,000 MPa.

### **Trabazón del agregado**

EverFE tiene dos opciones básicas para especificar el comportamiento de trabazón de agregado en las juntas transversales: un modelo lineal, y un modelo no lineal. Cualquiera de estas opciones se selecciona con la casilla correspondiente en la parte superior del panel; el modelo por defecto es lineal.

### **Modelo lineal de trabazón de agregados**

Para el presente trabajo de aplicación estos valores se los dejó como predeterminado, siendo estos valores los más utilizados para este tipo de cálculo.

Seleccionar el modelo de trabazón de agregado lineal requiere que se especifique un valor único para la rigidez de juntas, parámetro que se aplica para cada junta transversal en el modelo de elementos finitos. Las unidades de rigidez en las juntas son rigidez/área (MPa/mm o kips/in3) similar a una rigidez de fundación líquida (valor k). Además, se debe especificar una abertura de la junta independiente para cada junta transversal en el modelo (apertura entre la Columna 1 y Columna 2; Apertura entre la Columna 2 y columna 3). Los valores que ocuparemos para rigidez en la junta es el valor predeterminado de cero y la apertura de las juntas será de 0.5 mm.

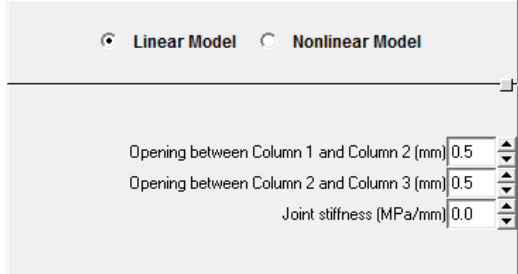

Imagen 7 Opción de entrada de datos de trabazón de agregados lineal

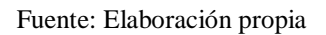

## **Mallado**

La capacidad de especificar de forma independiente el número de divisiones de elementos en cada fila y columna puede ser muy útil cuando se modelan losas que no sean de interés primordial, ya que con menos elementos para estas partes del modelo pueden ahorrar tiempo de cálculo significativo. El mallado estará en función de qué tan detallado se requiere el análisis.

También se proporciona una estimación de la cantidad de memoria necesaria para una simulación dada, y debe ser menor que la memoria RAM disponible de su equipo durante toda la simulación.

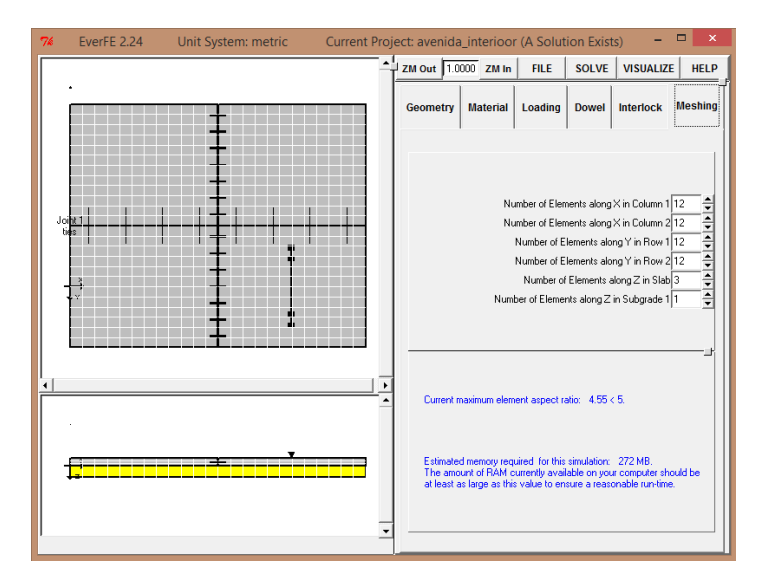

Imagen 8 Panel de mallado durante la creación de modelos

Fuente: Elaboración propia

### **Resolver (Solve)**

### **Ejecute el análisis de muestra (run the shown analysis)**

Esta opción permite ejecutar el solucionador de EverFE para el modelo que se muestra en la configuración actual. Al ejecutar el análisis de muestra se selecciona a través del menú Solver, aparecerá un cuadro de diálogo como se muestra a continuación:

Imagen 9 Cuadro de diálogo ejecutar

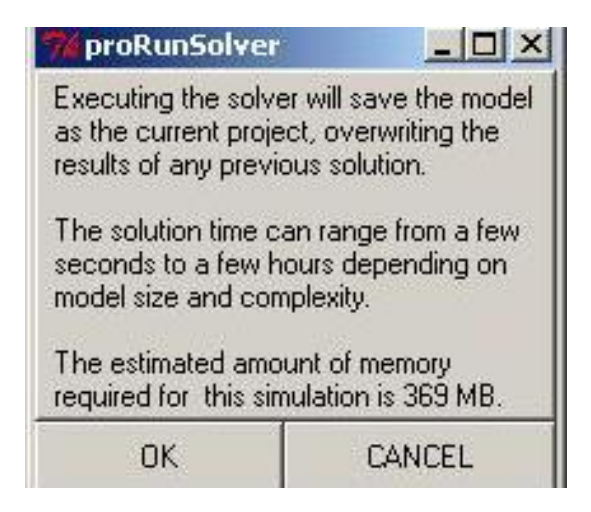

Fuente: Elaboración propia

El cuadro de diálogo advierte que cualquier solución actual que existe para este proyecto se sobreescribe, y también da una estimación de la cantidad de memoria que se requiere para la simulación. En este punto, la iteración se puede cancelar o iniciar haciendo clic en Aceptar (OK).

Al iniciar el análisis, aparecerá un pequeño cuadro con un fondo blanco que muestra información sobre el progreso del programa de solución de elementos finitos; este marco va a desaparecer una vez que se haya completado el análisis.

Imagen 10 Progreso de la solución de elementos finitos

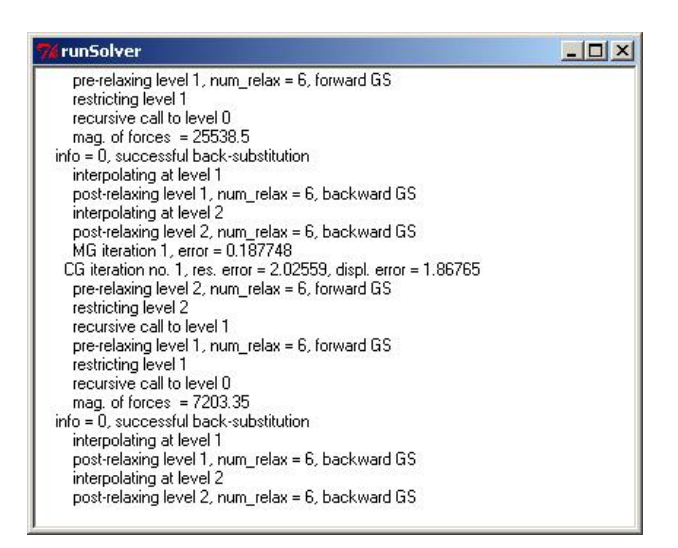

Fuente: Elaboración propia

### **Resultados del programa**

Para visualizar de forma gráfica las tensiones, seleccione stresses en el menú Visualizar. Con ello se abre el panel de visualización de la tensión que se muestra a continuación:

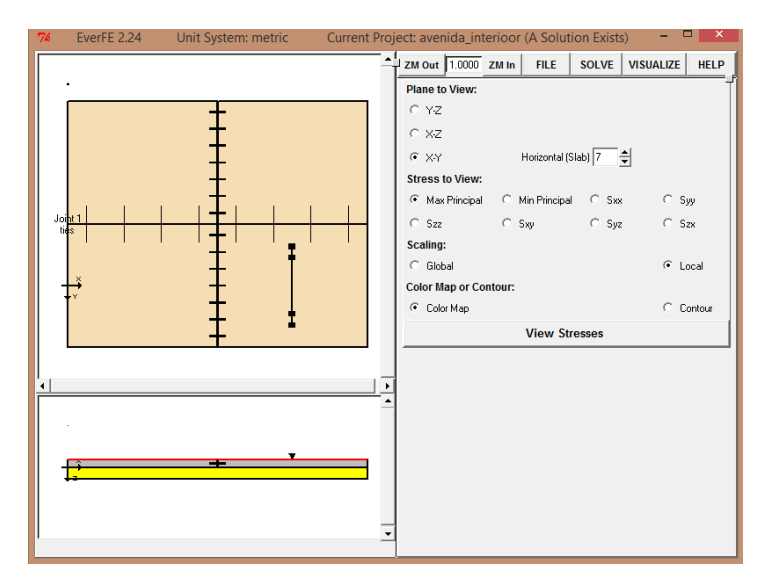

Imagen 11 Ventana de visualización de esfuerzo

Fuente: Elaboración propia.

Para ver las tensiones en otros planos dentro de la losa, el programa brinda la opción de cambiar el plano horizontal a cualquier valor entre 3 (la parte inferior) y 7 (la parte superior), ya sea escribiendo un número en el cuadro de entrada o haciendo clic en las flechas.

Imagen 12 Esfuerzos máximos en la parte superior de la losa (compresión)

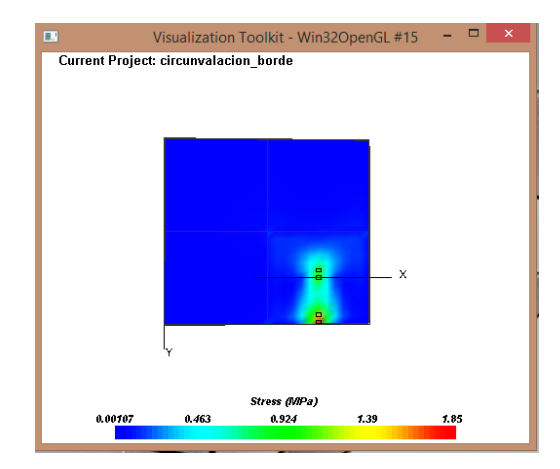

Fuente: Elaboración propia

Imagen 13 Esfuerzos máximos en la parte inferior de la losa (tensión)

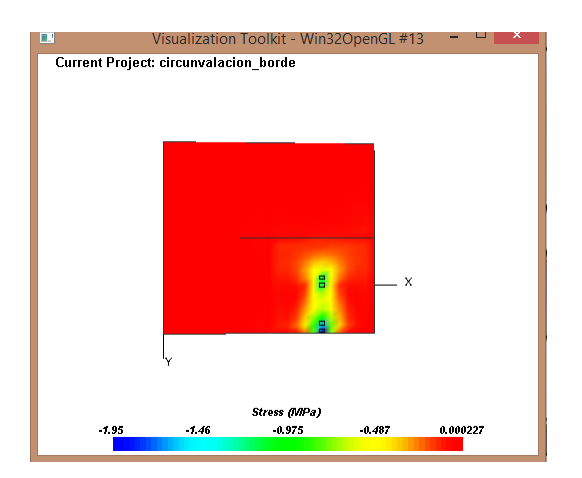

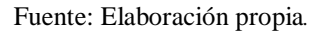

### **Resultados de esfuerzos máximos absolutos**

EverFE permite la obtención de tensiones previstos en cualquier punto de las losas y la sub base, por medio de resultados para los puntos (Results for Points) del menú visualización. Esto muestra el panel a continuación:

Imagen 14 Esfuerzos principales mínimos y máximos en las losas

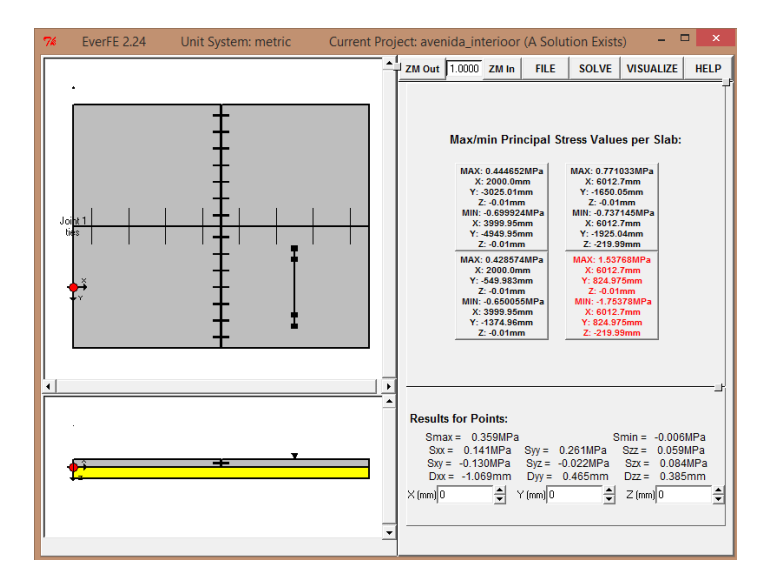

Fuente: Elaboración propia

El texto en cada rectángulo muestra los esfuerzos principales máximos y mínimos y su ubicación en la losa correspondiente; para la losa con la tensión principal máxima el texto está en rojo.

## **RESULTADOS DE DESPLAZAMIENTOS EN LAS LOSAS**

EverFE permite la obtención de las gráficas de desplazamiento, para la visualización de dichas graficas se debe ingresar a desplazamientos (displacements) en el menú de visualización.

Esto muestra el panel a continuación:

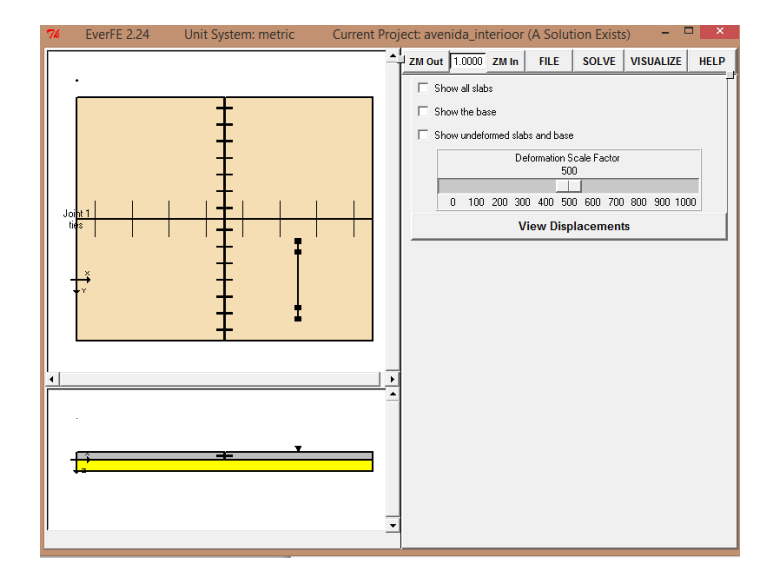

Imagen 15 Panel de visualización de desplazamientos en la losas

Fuente: Elaboración propia

Imagen 16 Ventana de visualización de los desplazamientos en la losas

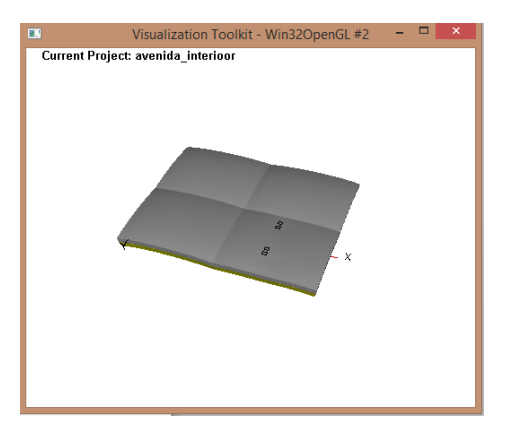

Fuente: Elaboración propia

**ANEXO 5** 

ANÁLISIS DE PRECIOS UNITARIOS

**ANEXO 6** 

**CARTAS DE SOLICITUD**